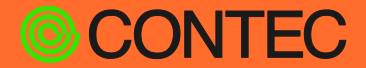

### **CONPROSYS'**

# **VTC スクリプト100選**

### **(No.029)**

### **SORACOM Harvest 通信サンプルタスク**

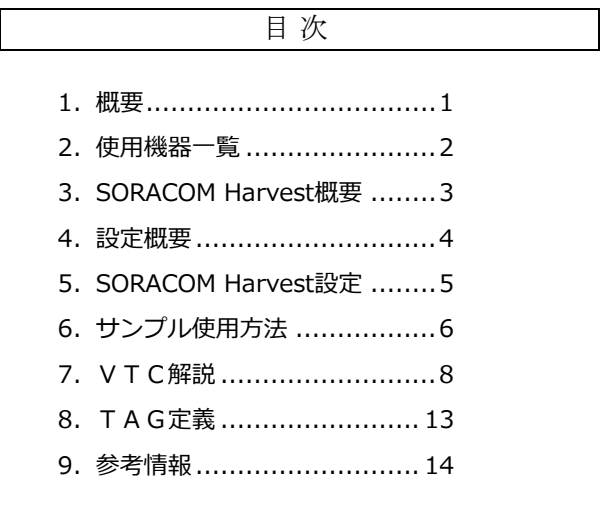

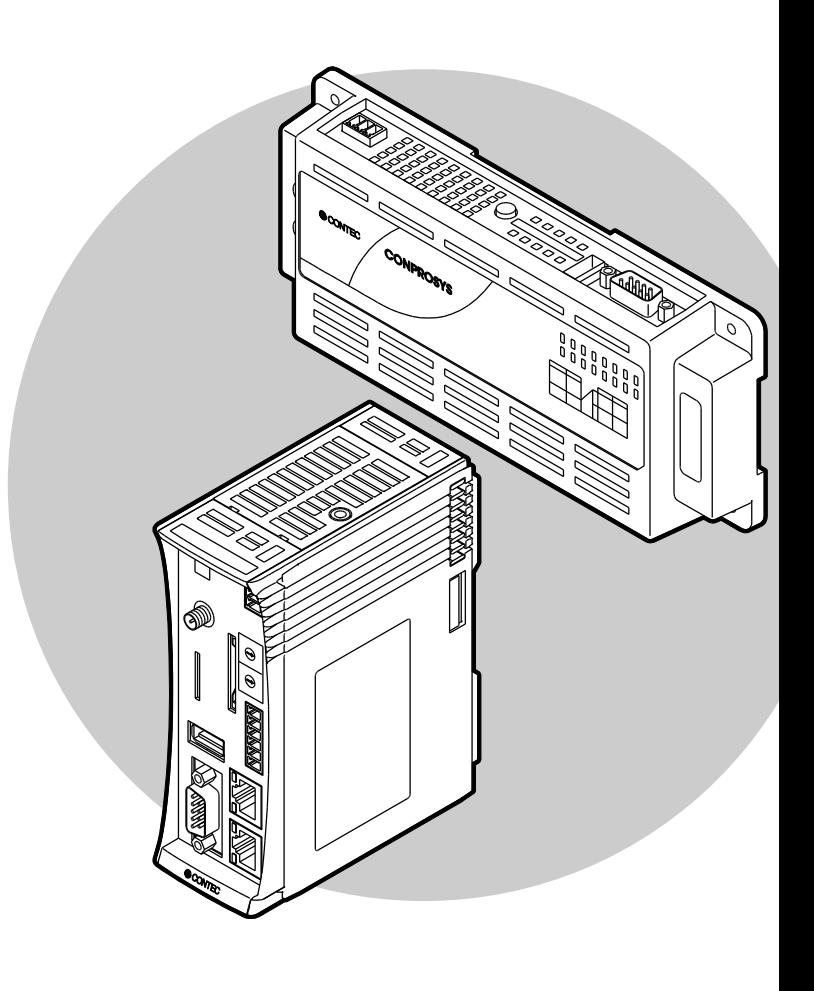

### **CONTEC CO., LTD.**

### <span id="page-1-0"></span>**1. 概要**

**本サンプルはSORACOM Air SIMを用いて、3G回線経由でSORACOM Harvestにデータを送信するサンプ ルです。収集データは、コントローラにおけるデジタル入力、アナログ入力等になります。**

**本サンプルの概要を以下に示します。**

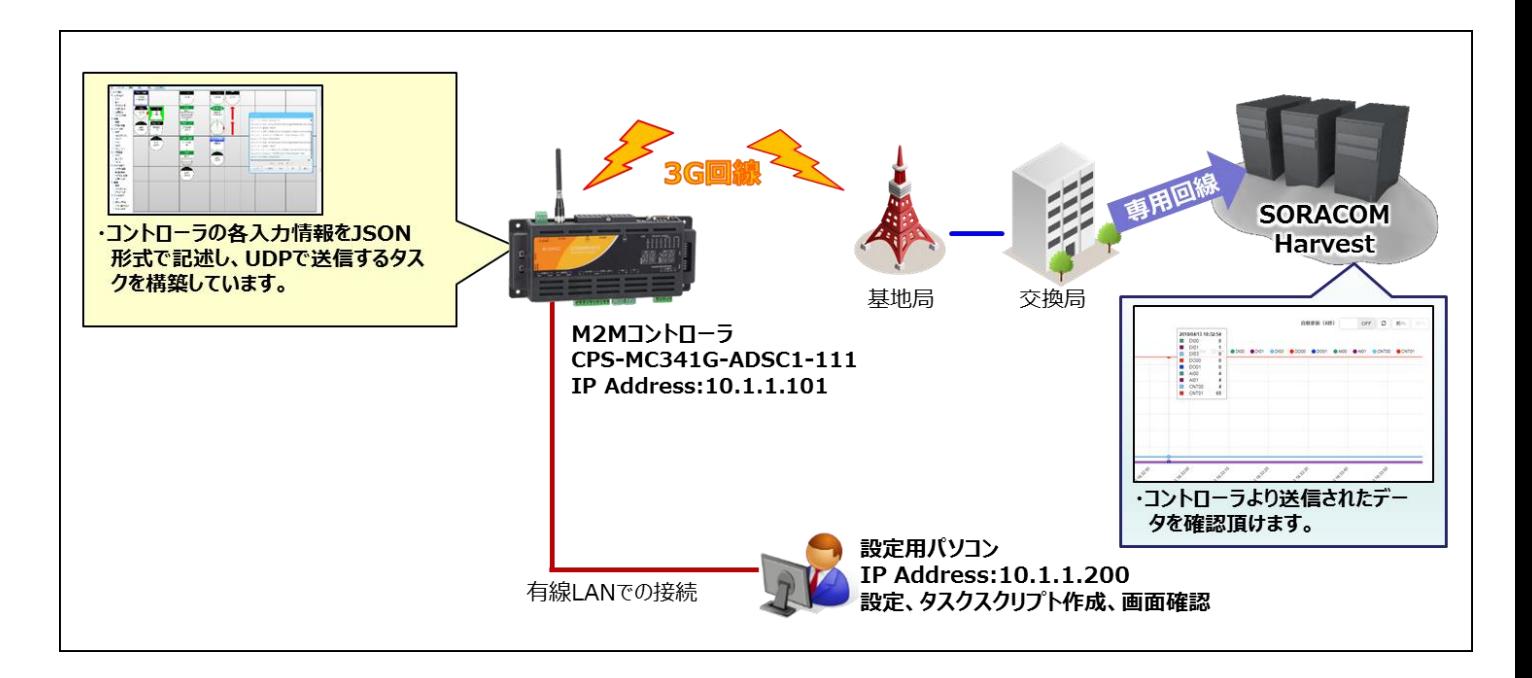

# <span id="page-2-0"></span>**2. 使用機器一覧**

**本サンプルを利用するに当り、最低限必要な機材を以下に示します。**

**動作確認や信号状況を変化させるためのスイッチ・センサ類は適宜ご用意下さい。**

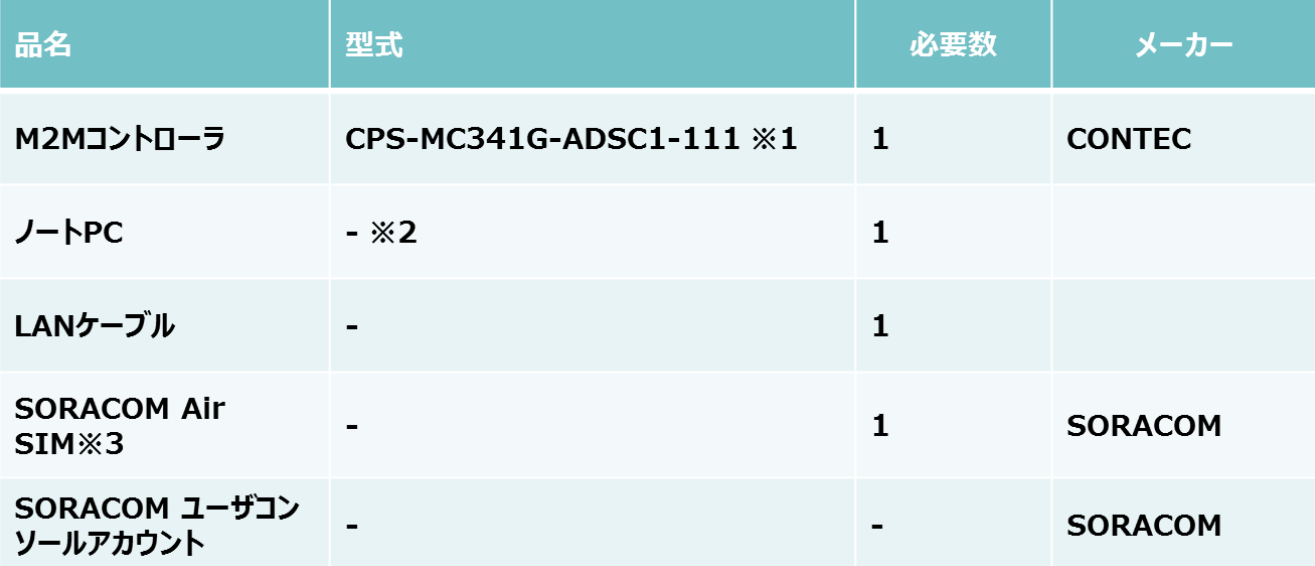

※1:本型式以外でも、CONPROSYSシリーズ 3Gモデルなら動作致します。

※2: Google Chrome、Firefox、Internet Exproler11等が動作するPCをご利用下さい。

※3: SORACOM Harvestをご利用いただく為には、SORACOM社SIMカードが必要です。 詳細は、SORACOM社HP等をご覧下さい。

# <span id="page-3-0"></span>**3. SORACOM Harvest概要**

**SORACOM HarvestはSORACOM社が提供するデータ収集・蓄積・可視化を行うサービスです。**

**本サンプルは、コントローラ収集データ(DI、DO、AI、CNT)をJSON形式文字列に変換し、SORACOM Harvestに対してUDPで送信致します。**

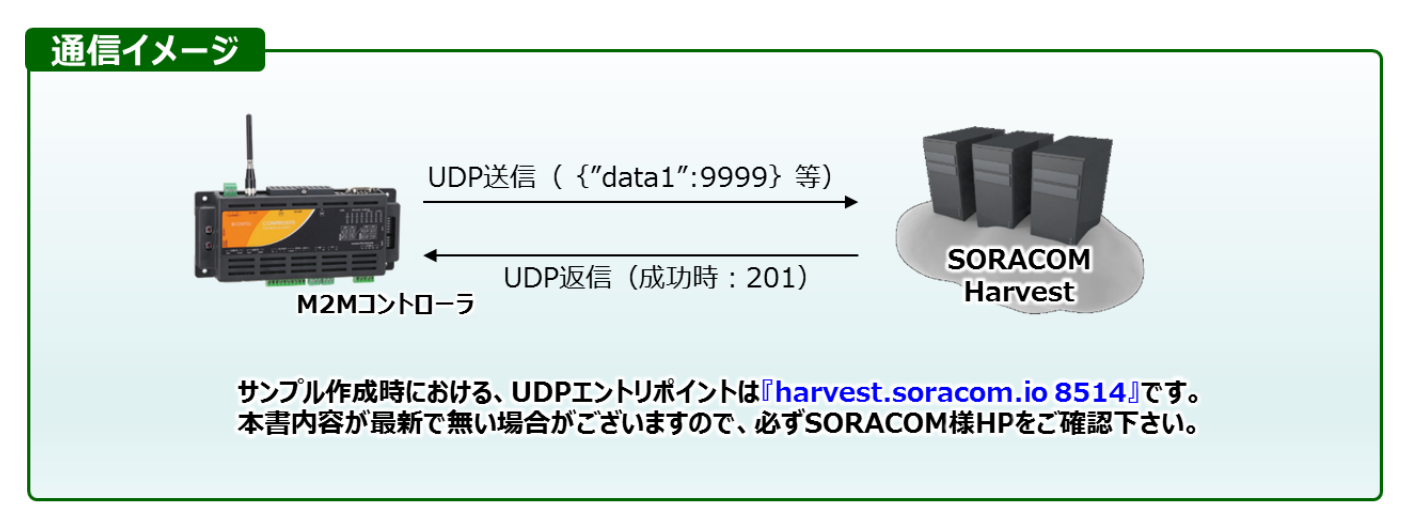

※ SORACOM Harvestは有料のサービスです。詳細は、SORACOM社HPをご覧下さい。

#### **SORACOM Harvestでは、以下のように送信データをグラフ形式や文字列形式で確認頂くことが可能です。**

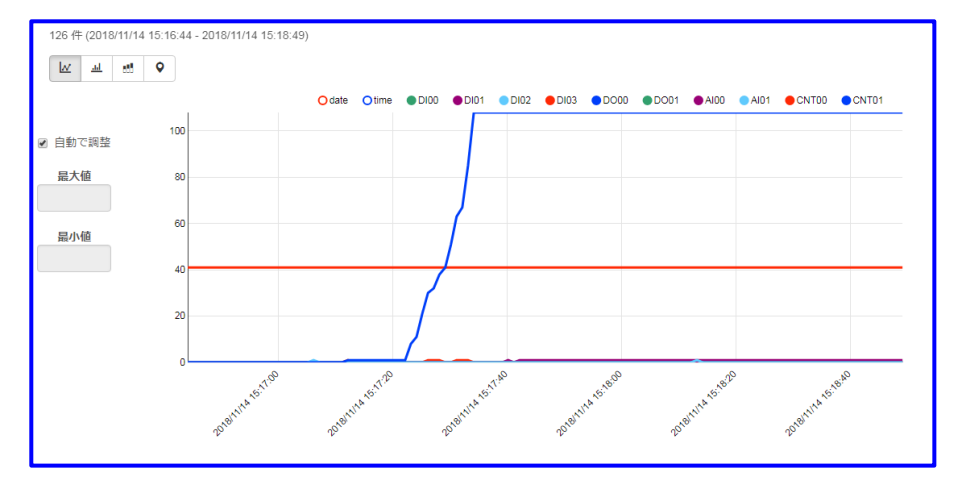

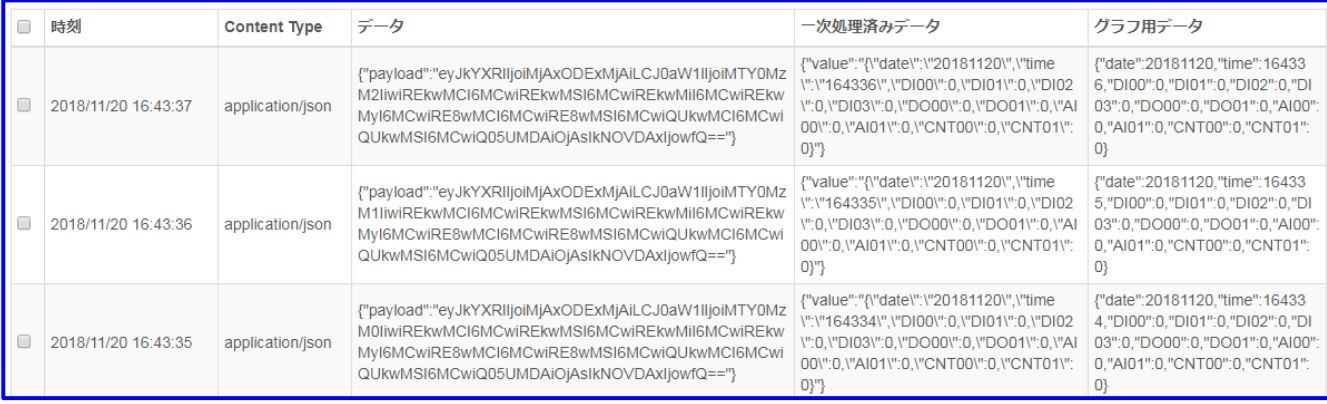

### <span id="page-4-0"></span>**4. 設定概要**

#### **本サンプルをご利用いただく際の、全体的な流れを紹介いたします。**

#### 1 **SORACOM Harvest設定**

SORACOM社ユーザコンソールを用いて、Harvestを利用する設定を行います。 本資料では簡易的な紹介を行いますので、詳細はSORACOM社HPをご覧下さい。

#### 2 **サンプルファイル適応**

ダウンロード頂いたサンプルファイルをお手元のコントローラに反映頂き、各種設定が問題ないか確認下 さい。\*1

#### 2.1 **SIM設定確認**

3G通信設定内容が正しいかご確認下さい。

#### 2.2 **SORACOM Harvest送信設定内容確認**

「1.」にて確認した送信先と同内容か確認下さい。

#### 2.3 **タスク・モニタリング画面確認**

各サンプルが反映されているか確認下さい。確認完了後、設定保存及び再起動を実施下さい。

#### 3 **動作確認**

モニタリング画面にて、タスク起動スイッチをONにし、実際にデータが送信されているかご確認をお願 い致します。

\*1 ダウンロードファイル中の『file05.csv』に関しては、要素名称変更用のサンプルファイルです。 使用方法については、本仕様書12Pをご参照下さい。

# <span id="page-5-0"></span>**5. SORACOM Harvest設定**

- ⚫ **本項目では、SORACOMコンソールを利用して、Harvestサービスを有効にする概略を示します。 詳細は、SORACOM社HPをご覧下さい。**
	- ➢ **ユーザコンソールにログインし、対象とするSIMを選択します。**

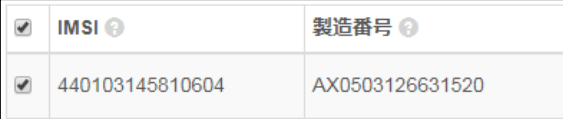

- ➢ **操作メニューにて、『所属グループの変更』を選択します。 グループ変更後、メニューを『SIM グループ』に変更し、先ほど選択したグループを選択します。**
- ➢ **SORACOM Harvest 設定欄をクリックし、機能を ON にし、保存します。**

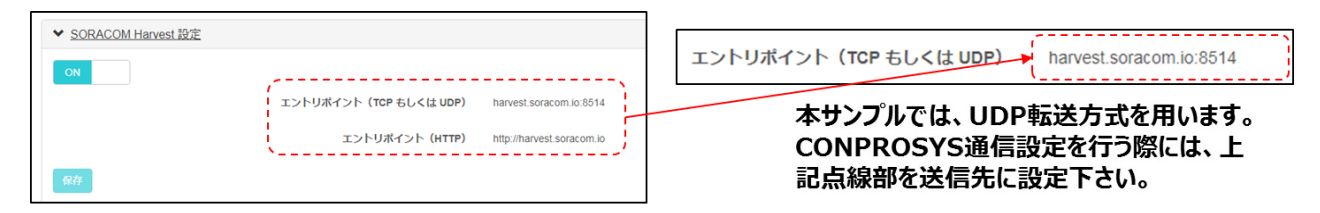

➢ **データを確認する際には、『SIM 管理』メニューより、対象とする SIM を選択し、『操作』メニュー内 の『データを確認』を選択します。**

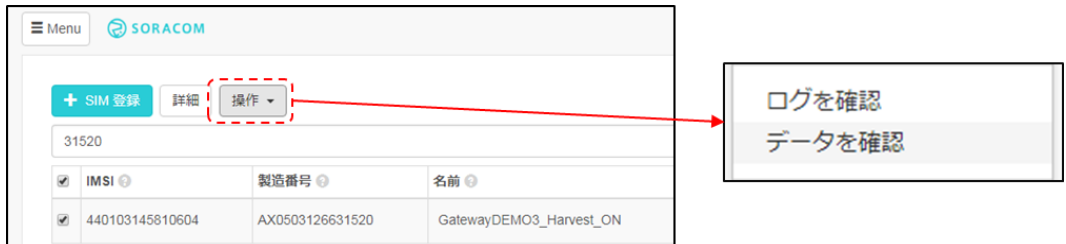

# <span id="page-6-0"></span>**6. サンプル使用方法**

- ⚫ **CONPROSYSのメニュー画面より[メンテナンス]-[設定ファイル]-[リストア]-[ファイルを選択]を クリックします。**
- ⚫ **ダウンロードしたファイルを展開したフォルダから「Harvest\_sample.dat」を選択し、[開く]をクリ ックします。**
- ⚫ **メニュー画面の[終了]-[保存と再起動]を選択します。**
- ⚫ **再起動後、タスク編集を選択し、「リンク設定」画面の [link-0] の [詳細] を選択します。**
- ⚫ **本資料P.4の内容にしたがって設定します。右図を参考下さい。**

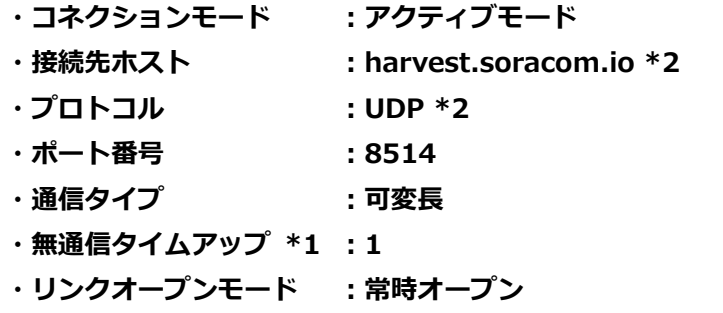

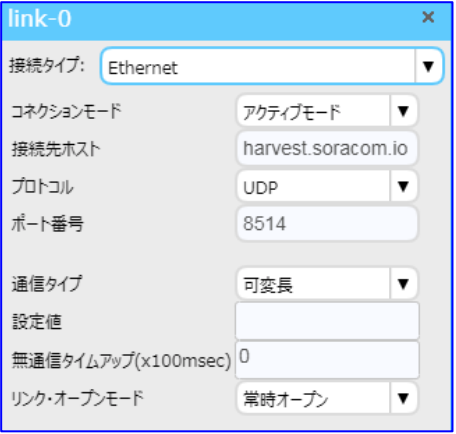

**\*1: 最終電文受信後、設定値(×100msec)の間のみ次のパケット受信を待ちます。**

 **パケットが分割されるような際にご利用下さい。**

- **\*2: 本サンプル作成時の接続先です。ご利用時における接続先は都度ご確認下さい。**
- ⚫ **メニュー画面中の[モニタリング編集]にてサンプルモニタリング画面を表示下さい。**
- ⚫ **モニタリング編集画面を開いた後、[ファイル]-[ページを開く]-[Harvest\_demo.page]を選択し、 [OK]をクリックして下さい。**

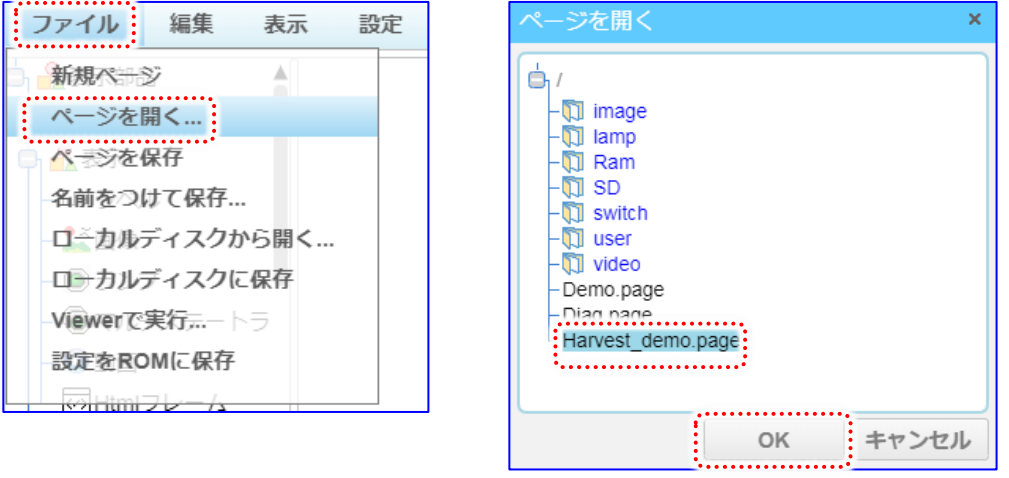

**◇モニタリング画面 サンプル画面**

**データ送信機能のON/OFF、JSONデータ生成時のデータ数などを変更可能です。**

**JSONデータにおける要素名称も別途CSVファイルでアップロード頂くことが可能です。**

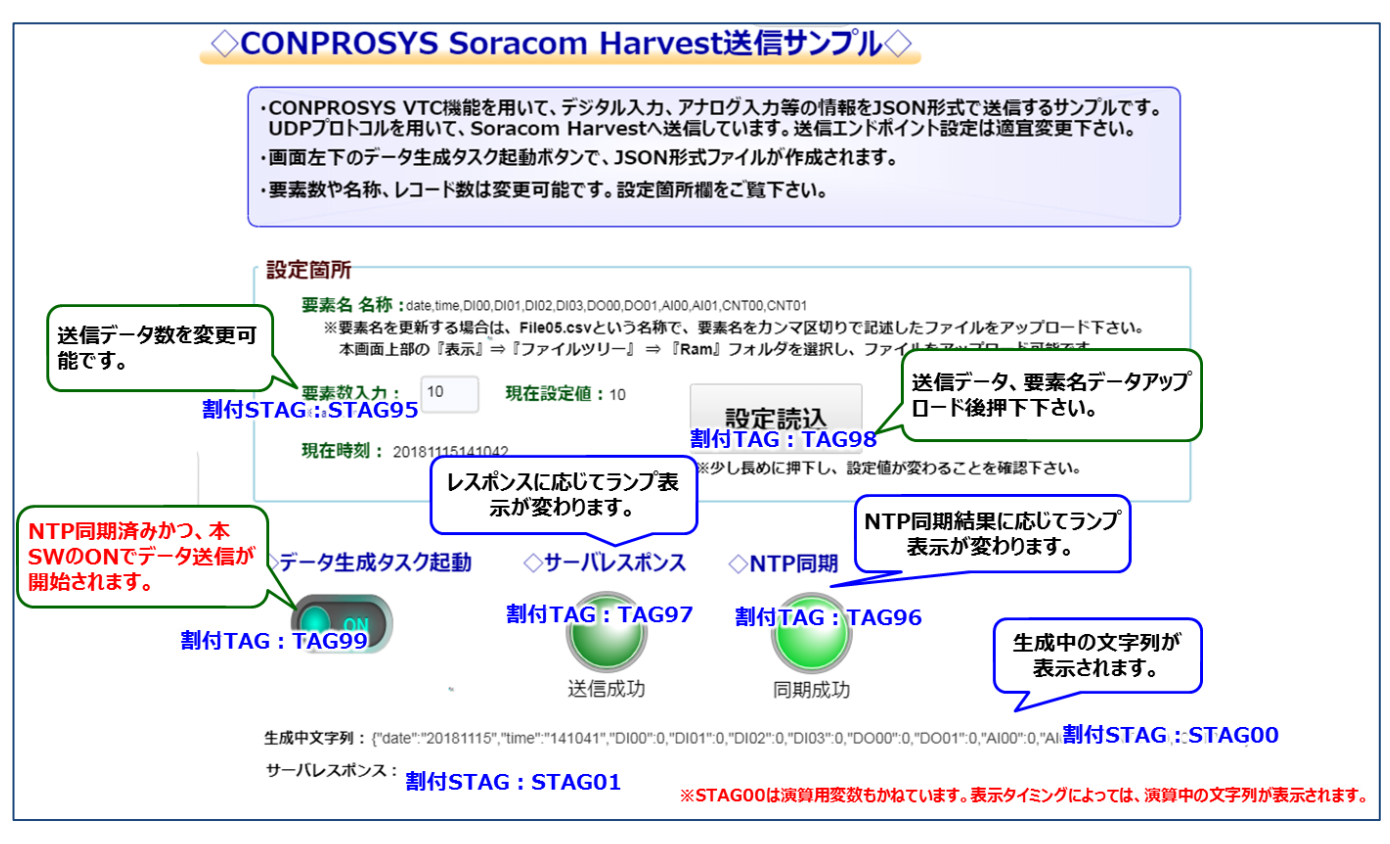

**◇SORACOM Harvestデータ受信確認**

- **・モニタリング画面にて、起動SWをONにしていただく事で、データ送信が開始されます。**
- **・再びSORACOMユーザコンソールにログインし、対象SIMを選択し、データの確認を実施下さい。**

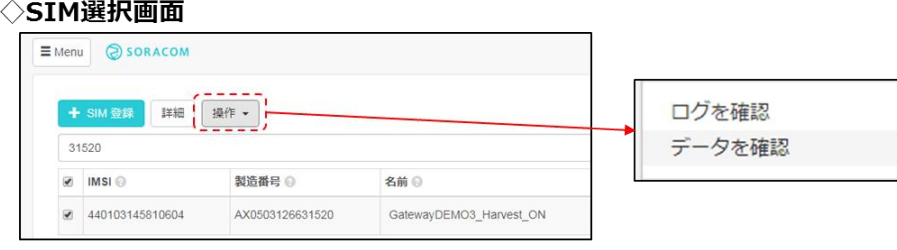

#### ◇データ表示例

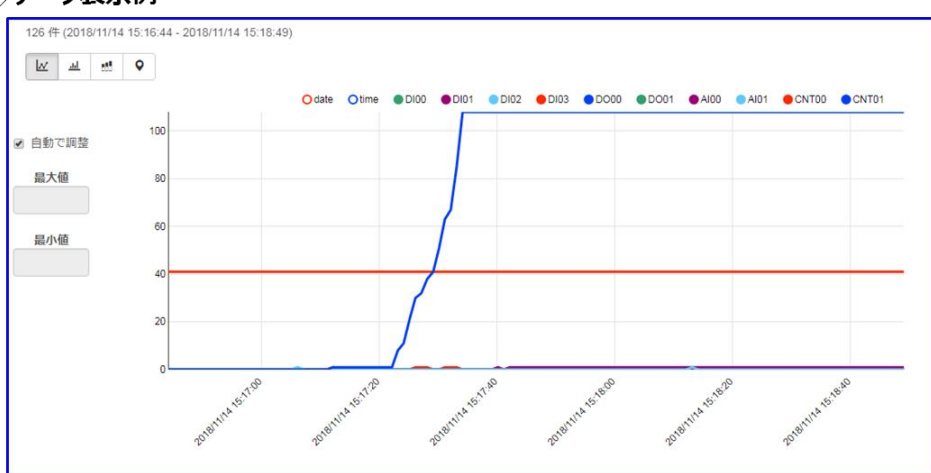

### <span id="page-8-0"></span>**7. VTC解説**

**● タスク概要** 

**本サンプルタスクは、以下のタスク構造になっています。TASK00とTASK01は並列に実 行され、各サブルーチンは、TASK00から呼び出されるまで実行されません。また、本タ スクで生成するJSONデータを下部に示します。**

➢ **TASK00:メインタスク**

**各サブルーチンの呼び出し、UDP送信等を行います。**

- ➢ **TASK01:設定読み込み 初期値の読み込みや、現在時刻の取得、モニタリング画面の操作で設定された設定を 変数に保存します。**
- ➢ **SUB00:システム時刻書き込み コントローラの時刻を取得し、日時情報をJSON形式で追記するサブルーチンです。**
- ➢ **SUB01:要素データ書き込み 予め設定された要素名を取得し、デバイス情報をJSON形式で追記するサブルーチン です。**
- ➢ **SUB05:変数初期化 タスク開始時に、各変数をクリアするサブルーチンです。**

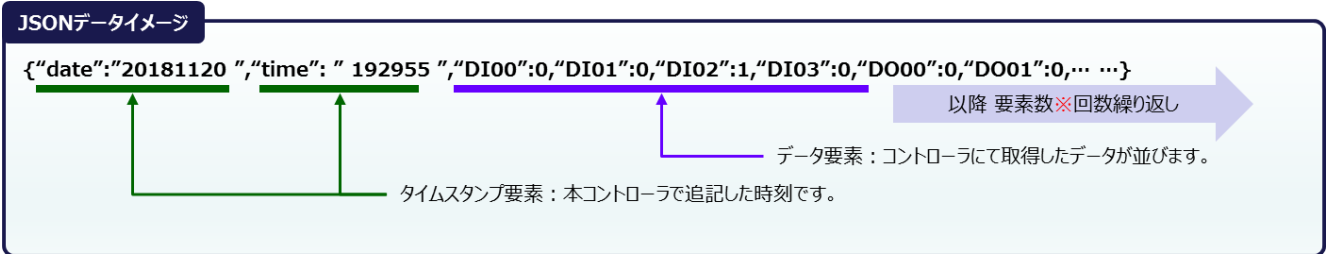

※本サンプルにおける要素数は、date,timeを除いた個数を指します。

◆ **動作フロー概要**

➢**TASK00をメインとして、以下のフローでJSON文字列をSTAG00に追記していき、完了 したらUDP送信します。**

➢**UDP送信後、サーバレスポンス受信を待機し、コードに応じて正常・異常を判断します。** ➢**JSON文字列生成フローについては次頁をご覧下さい。**

**①NTP同期チェック**

 **・TAG96にNTP同期結果を代入し**、**TAG96:ONまで待機**

**②起動チェック**

 **・TAG99(起動SW):ONまで待機**

**③各変数のクリア**

**④JSON文字列を生成**

 **・STAG00に対して、{"data":XXX}のような形式でデータを追記。**

**⑤全ての文字列をSTAG00に書き込んだら、UDPでSTAG00をSORACOM Harvestに送信。**

**⑥サーバレスポンスに応じて通信状態をTAG97にセット。**

**⇒①へ**

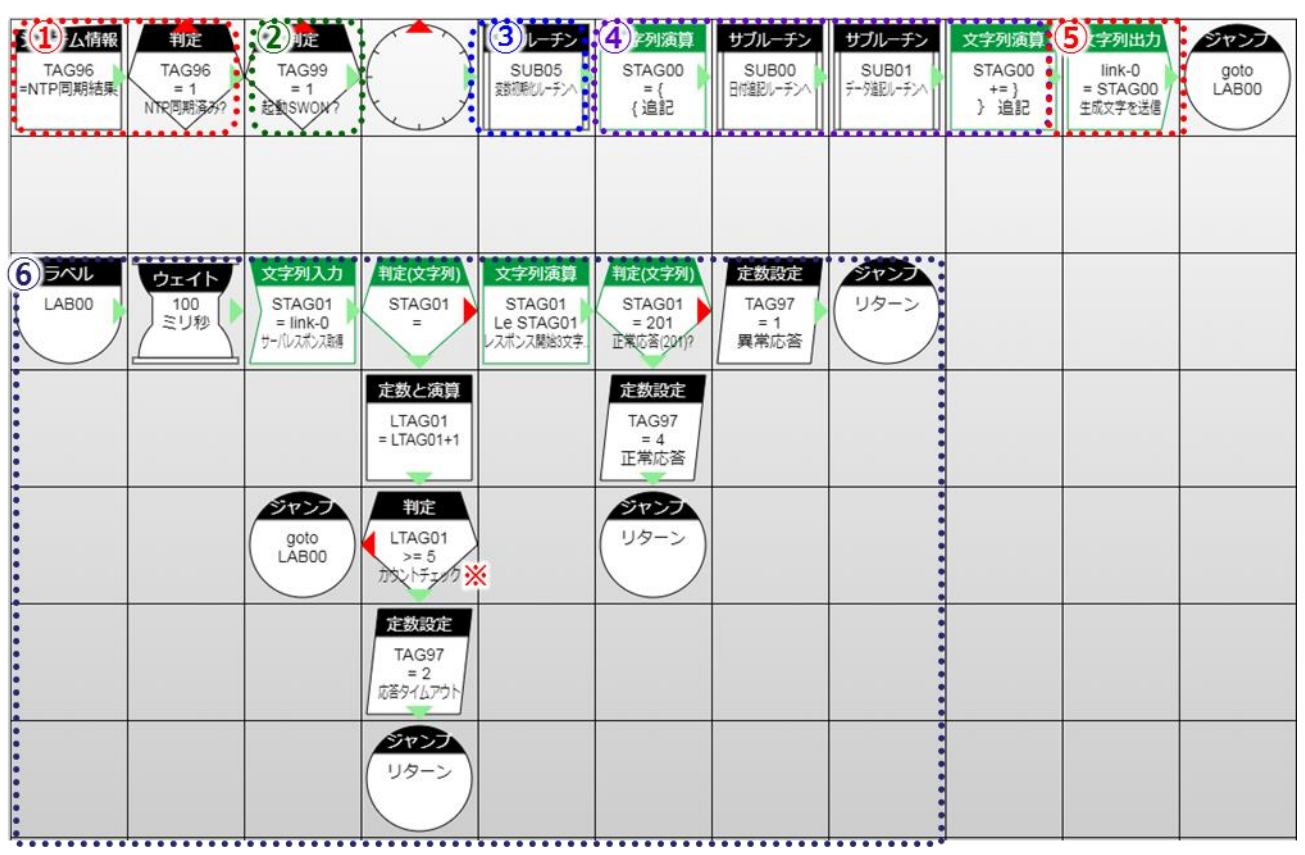

※ レスポンス取得までの待機カウントはデフォルトでは5回です。通信速度に依存致しますので、適宜調整下さい。

#### ◆ JSON文字列追記フロー①

➢ **以下の JSON フォーマットにおいて、緑文字部分(先頭・末尾の装飾子) を追加するフ ローを説明します。**

◇生成JSONフォーマット

{ "date":"yyyymmdd","time":"hhmmss","DI00":XXX, "DI01":XXX, ... "CNT01":XXX}

緑文字:先頭・末尾の装飾子 ⇒TASK00で追記 赤文字:日時要素 ⇒SUB00で追記 青文字: コントローラデータ要素 ⇒SUB01で追記

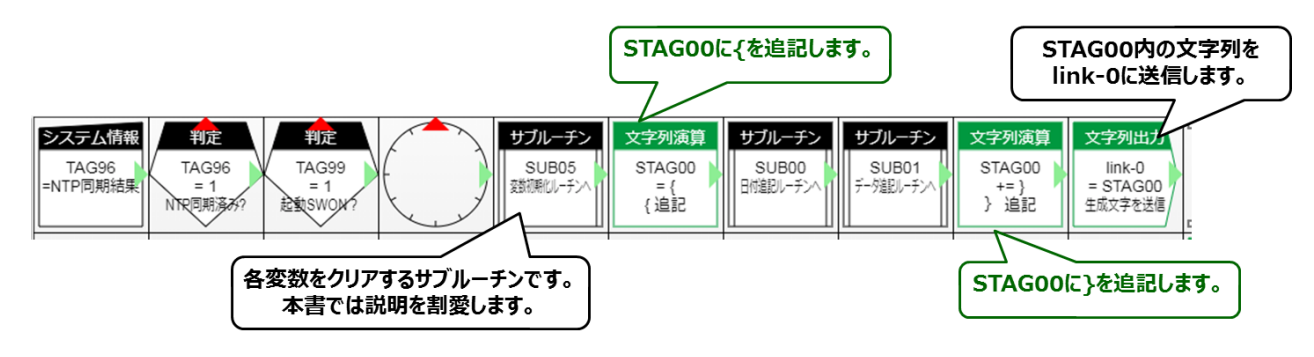

- ◆ **JSON文字列追記フロー②**
	- ➢ **以下の JSON フォーマットにおいて、赤文字部分(日時要素) を追加するフローとし て、SUB00 を説明いたします。**
	- ➢ **本サブルーチンは、TASK00 において STAG00 に『 {』 まで記述された状態で呼び 出されます。赤文字部分(日時要素) を追加するフローを説明します。**

◇生成JSONフォーマット

{ "date":"yyyymmdd","time":"hhmmss","DI00":XXX, "DI01":XXX, ··· "CNT01":XXX}

緑文字:先頭・末尾の装飾子 ⇒TASK00で追記 赤文字:日時要素 ⇒SUB00で追記 青文字: コントローラデータ要素 ⇒SUB01で追記

![](_page_10_Figure_13.jpeg)

- **◆ JSON文字列追記フロー3** 
	- ➢ **本ページでは、青文字部分(コントローラデータ要素) を追加するフローとして、 SUB01 を説明いたします。**
	- ➢ **本サブルーチンは、TASK00 及び SUB00 によって STAG00 に 『 {"date":"yyyymmdd","time":"hhmmss",』 まで記述された 状態で呼び出されます。**
- ◇生成JSONフォーマット
	- { "date":"yyyymmdd","time":"hhmmss","DI00":XXX, "DI01":XXX, ... "CNT01":XXX}
		- 緑文字:先頭・末尾の装飾子 ⇒TASK00で追記 赤文字:日時要素 ⇒SUB00で追記
		- 青文字: コントローラデータ要素 ⇒SUB01で追記

![](_page_11_Picture_68.jpeg)

- ◆ **初期値設定フロー**
	- ➢ **TASK01 にて、初期値(要素名、要素数)設定や、各デバイス値の入力を実施します。**
	- ➢ **モニタリング画面の設定読込ボタン押下にて、File05.csv の 1 行目を要素名称として セットします。**

**①初回のみ初期値をセットします。(LTAG00 を初回読込フラグとして利用) ②システム時刻及び各デバイス値を内部変数にセットします。**

**③TAG98(モニタリング画面設定読込ボタン)の ON を検知した場合は、 File05.csv の 1 行目を読み込み、要素名称変数(STAG99)にセットし、 要素数入力値を反映します。\*1**

![](_page_12_Figure_6.jpeg)

**\*1 ダウンロード頂いたサンプルファイル中の『file05.csv』を参考にご利用下さい。**

### <span id="page-13-0"></span>**8. TAG定義**

◇**使用TAG・STAG**

**・本サンプルで用いているTAG状況を以下に示します。(『…』は未使用を示します。)**

![](_page_13_Picture_187.jpeg)

![](_page_13_Picture_188.jpeg)

![](_page_13_Picture_189.jpeg)

![](_page_13_Picture_190.jpeg)

### <span id="page-14-0"></span>**9. 参考情報**

**◇SORACOM社SIMカード通信設定は、以下の通りです。 また、3G回線死活監視機能も有しますので、状況に合わせてご利用下さい。 ※SORACOM社やNTTドコモ社の設備において、1時間程度無通信が続くとセッションを切断する仕組みがございます。**

![](_page_14_Picture_48.jpeg)

![](_page_14_Picture_49.jpeg)

#### 3G回線死活監視

![](_page_14_Figure_6.jpeg)

### **株式会社コンテック** 〒555-0025 大阪市西淀川区姫里3-9-31

https://www.contec.com/

本製品および本書は著作権法によって保護されていますので無断で複写、複製、転載、改変することは禁じられていま す。

2018年12月07日改訂